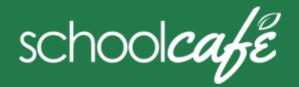

For Staff

SchoolCafé Support Hours: 6:00 am to 6:00 pm CST

Phone: 855.PAY2EAT (855) 729-2328 Email: customercare@schoolcafe.com Website: www.schoolcafe.com

#### **SchoolCafé** provides a secure, online system for parents to

- Make payments to their student(s) cafeteria-meal account(s)
- View school menus and menu item nutrition information
- Review your buying history

#### **Quick Answers**

- ✓ How do I add money/make a payment to my account? You can continue to pay cash or you can add money through SchoolCafé. Follow the steps in Make a Payment in this guide.
- ✓ I made an online payment. When can I use the payment? Your cafeteria account at the school will be credited within 24 hours but may become available as quickly as 2 hours.
- ✓ Is there a fee or service charge for making online payments? A convenience fee <a href="may be">may be</a> charged for each online payment transaction. For example, if you make a \$20.00 payment and the convenience fee is \$1.00, the total debited from your credit card is \$21.00. The available funds will be \$20.00. Convenience fee amounts vary by school district.
- ✓ Can I receive notification when my account balance is low? Yes! Follow the steps in Set Up a Low Balance Alert in this guide.
- ✓ Why was my account locked when making a payment? After three failed payment attempts, payment function is locked. Contact SchoolCafé to remove the lock.
- √ What happens to the money in my account at the end of the school year?

Your account balance moves with you from year to year and school to school within the division.

✓ How do I receive a refund if I leave ACPS?

Contact the Nutrition Services for assistance with a refund.

# 1 Register

- You will be asked to verify your security answer and contact information when you request help with your username or password, or other information on your Profile page.
- a Click **Register**
- b Verify "I'm registering as a Student or District Employee" is selected and click Next Step
- c Enter your school district name and then click Next Step
- d Enter your name and contact information, and then click Next Step
- e Set up your username and password
- f Select a **Security Question** and enter a **Security Answer**, and click **Next Step**
- g Click **I'm not a robot** and follow the reCAPTCHA prompts
- h Check I accept the Terms & Conditions and click Create
  My Account

#### 2 Add Yourself as a Student

- a Click Students → Student Accounts
- b Click Add a Student
- c Enter your **your ID** [and **Lunch PIN**, if asked] and select your **School**
- d Click Search & Verify Student
- e Click Add this Student

# 3 Add Payment Source

- a Click My Account → Payment Sources
- b Click Add a Card
- c Enter your **Card Number** and **Card Expiration** date
- d Enter a name to associate with this card, if wanted
- e Click Add Card

### 4 Make a Payment

- a Click Students → Student Accounts
- b Click Make a Payment
- c Enter **Payment** dollar amount
- d Click Next >
- e Select a **Payment Method**, or enter card information for a one-time payment
- f Click Submit Payment >

## **Set Automatic Payment**

- 1 Click Students → Student Accounts
- 2 Click **Automatic Payment** (**2**) in a student listing
- 3 Enter **Payment Amount**
- 4 Enter amount in **Balance Threshold** to trigger payment
- 5 Select a **Payment Source**
- 6 Set **Auto Pay Expiration Date** for stop payment date
- Click Add Automatic Payment

### **Set Low Balance Alerts**

- 1 Click Students → Student Accounts
- 2 Click **Low Balance Alert** ( **A** ) in a student listing
- 3 Enter **Threshold** amount
- 4 Enter number of days to elapse between alerts
- 5 Click Set

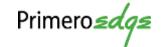

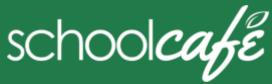

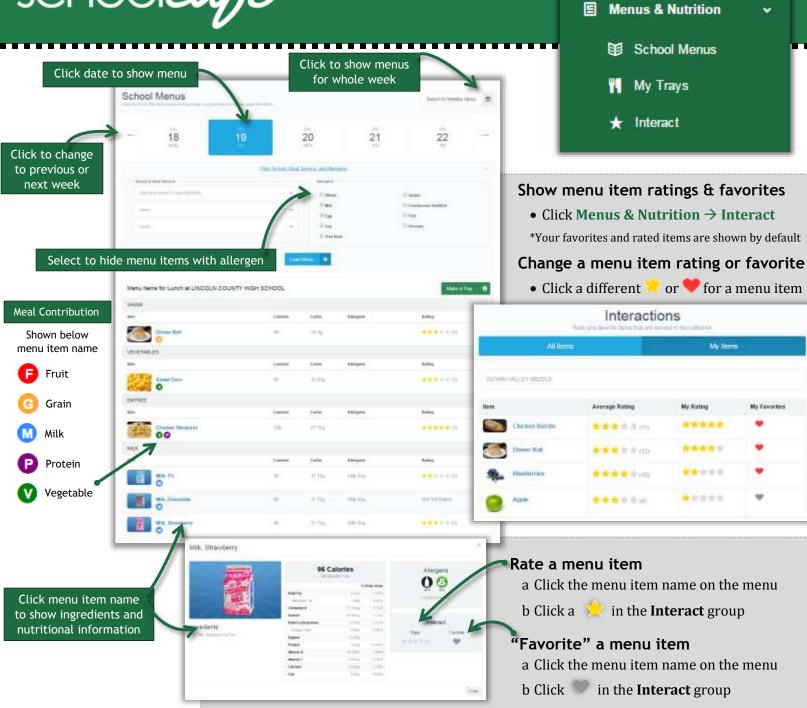

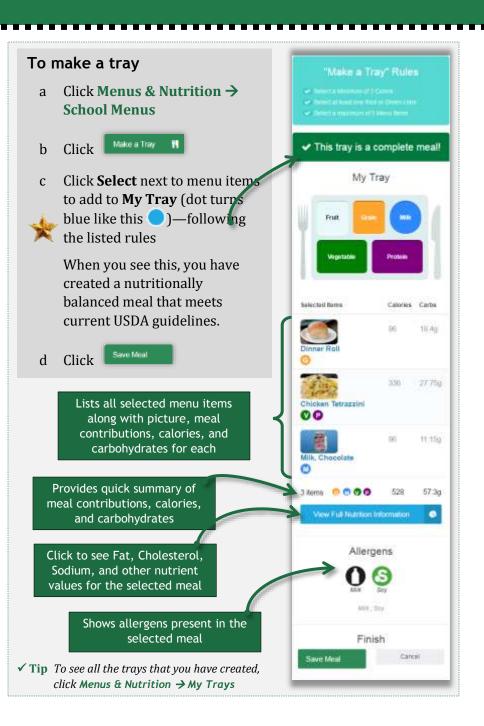